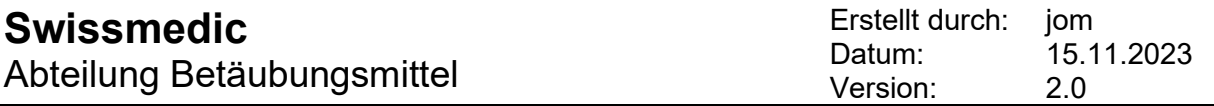

Wichtige Informationen zur Jahresrechnung 2023

#### **1 Dokumente und weitere Informationen**

Alle benötigten Dokumente, Excel-Listen (Substanzen/Präparate usw.) sowie eine ausführliche Anleitung für die Jahresrechnung sind auf der Internetseite der Swissmedic unter folgendem Link zu finden: [Jahresrechnung \(swissmedic.ch\)](https://www.swissmedic.ch/swissmedic/de/home/humanarzneimittel/besondere-arzneimittelgruppen--ham-/narcotics/jahresrechnung.html)

#### **Unterlagen zur Jahresrechnung 2023**

- Excel-Liste 2023
- Wichtige Informationen zur Jahresrechnung 2023
- Angaben Jahresrechnung 2023
- Validation Protocol 2023
- Regelung Firmen mit mehreren Standorten
- Regelung Apotheken mit Grosshandelsbewilligung
- Jahresrechnung und Meldung in MESA bei Herstellung im Lohnauftrag
- NDS Web Statistic Upload
- Nullmeldung
- Conversion factors (narcotics, psychotropics, precursors)

#### **2 Alle zu meldenden Präparate inklusive Bulkware müssen in der Excel-Tabelle aufgeführt sein**

Alle Präparate, die kontrollierte Substanzen enthalten, müssen Swissmedic gemeldet werden. Um sicher zu stellen, dass alle meldepflichtigen Substanzen und Zubereitungen, in der Excel-Tabelle aufgeführt sind, ist das Vorgehen wie folgt:

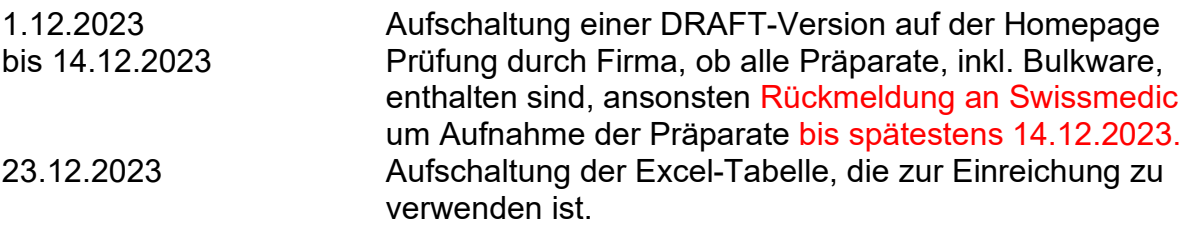

#### **3 Korrekte Meldung von Inlandlieferungen**

Bei Meldungen zum Inlandverkauf ist klar zu unterscheiden zwischen:

- Lieferungen, die direkt an den Detailhandel erfolgen
	- **= Inlandverkauf an Detailhandel (-)**
- Lieferungen, die an Handelsbetriebe oder Firmen erfolgen **= Inlandverkauf an Sonstige (-)**
- **Inlandlieferungen für das Jahr 2023 bitte bis spätestens 15. Januar 2024 in MESA melden.**

## **4 Sollten Meldungen in MESA nicht vollständig erfolgt sein**

Sollten für 2023 nicht alle Meldungen für Lieferungen von Substanzen oder Präparaten der Verzeichnisse a, b und d in MESA erfolgt sein, ist bei der Meldung in der JARE wie folgt vorzugehen:

Auf dem Blatt <Kommentare> sind anzugeben:

- Substanzen und Präparate, bei welchen die Meldungen in MESA unvollständig sind
- Summe der nicht gemeldeten Mengen pro Substanz bzw. Packung

## **5 Meldung der Lagerbestände**

Gemeldete Lager-Anfangsbestände per 01.01. und Lager-Endbestände per 31.12. müssen zwingend mit den tatsächlichen Lagerbeständen übereinstimmen. Eine rechnerische Überprüfung wird empfohlen, um sicherzustellen, dass alle Warenzugänge und Warenabgänge gemeldet sind. Es werden nur vollständige Meldungen akzeptiert.

# **6 Im Berichtsjahr ist kein Umgang mit kontrollierten Substanzen erfolgt**

Falls im Berichtsjahr kein Lager und kein Verkehr mit Betäubungsmitteln / Vorläuferstoffen bestand, ist NUR das vollständig ausgefüllte und elektronisch signierte Formular **Nullmeldung ausschliesslich via E-Mail** einzureichen über **[jare@swissmedic.ch](mailto:jare@swissmedic.ch)**

Sie finden das Formular unter [Jahresrechnung \(swissmedic.ch\)](https://www.swissmedic.ch/swissmedic/de/home/humanarzneimittel/besondere-arzneimittelgruppen--ham-/narcotics/jahresrechnung.html)

# **7 Beim Ausfüllen zu beachten**

Bitte immer die aktuelle Excel-Liste verwenden, da alte Vorlagen nicht elektronisch eingelesen werden können.

Bitte keine Excel-Listen abändern, diese werden von Swissmedic nicht akzeptiert. Falls Menge 0: Feld leerlassen, 0 darf nicht in die Excel-Liste eingetragen werden. Negativzahlen (**-**xx) dürfen weder verwendet noch einkopiert werden.

Excel-Listen, die mit einem MAC ausgefüllt wurden: Bitte als xlsx abspeichern und per NDS Web hochladen.

## **Einreichung als xlsm ist nicht möglich, weil**

- der Upload über NDS-Web nicht erfolgt.
- die E-Mail vom Spamfilter der Bundesverwaltung abgefangen wird (kein Zugriff möglich).

## **8 Der GLN-Code ist nicht bekannt**

Auf der Internet-Seite [Betäubungsmittel \(swissmedic.ch\)](https://www.swissmedic.ch/swissmedic/de/home/humanarzneimittel/besondere-arzneimittelgruppen--ham-/narcotics.html) ist eine aktuelle Liste aller Betriebsstandorte abgelegt. Sie finden dort den GLN-Code (früher EAN-Code) Ihrer Firma. Achtung bei mehreren Standorten: Jeder Standort hat einen separaten GLN-Code, dieser muss entsprechend angegeben werden.

## **9 Vorgehen wenn Präparate nicht in den Excel-Tabellen gefunden werden**

a) Es handelt sich um ein Magistralpräparat. Die Meldung erfolgt in diesem Fall wie unter "Meldung von Magistralpräparaten" beschrieben.

b) Nachmeldung mit genauen Angaben zum Präparat an Swissmedic. Wir werden das Präparat in unser System aufnehmen und eine neu generierte Excel-Datei auf unsere Homepage stellen. Für die gesamte Meldung muss diese neue Datei verwendet werden.

## **10 Erklärungen oder Bemerkungen**

In den Excel-Tabellen ist auch ein Blatt für Kommentare vorgesehen. Hier können kürzere Kommentare vermerkt werden. Ausführlichere Angaben sind separat per E-Mail zu schicken.

## **11 Meldung bei der Herstellung von Verzeichnis c Präparaten**

Der Verbrauch an Substanzen für die Herstellung von Präparaten Verzeichnis c BetmVV-EDI (SR 812.121.11) ist unter "Herstellung von Verzeichnis c Präparaten (-)" zu melden.

Die hergestellten Präparate sind zu melden auf dem Blatt "Präparate Verzeichnis c" oder auf dem Blatt "Magistral Präparate" wenn es sich um Magistralpräparate handelt.

Auf dem Blatt Herstellung / Synthese ist anzugeben welche Präparate hergestellt wurden.

#### **12 Meldung des Verbrauchs von Vorläuferchemikalien für die Herstellung von Arzneimitteln, die nicht unter Kontrolle stehen**

Meldung unter "Herstellung nicht BTM (-)". Auf dem Blatt Herstellung / Synthese ist anzugeben welche Präparate hergestellt wurden.

#### **13 Meldung des Verbrauchs von Vorläuferstoffen und Hilfschemikalien für die Herstellung von Aromen, Parfüm oder Duftstoffe**

Meldung unter "Herstellung nicht BTM (-)". Auf dem Blatt Herstellung / Synthese ist anzugeben dass Aromen, Parfüm oder Duftstoffe hergestellt wurden.

## **14 Meldung des Verbrauchs für klinische Versuche oder für Tierversuche**

Meldung unter "Inlandverkauf an Detailhandel (-)".

## **15 Meldung des Verbrauchs für Entwicklungsversuche**

Meldung unter "Verlust (-)". Bei grösseren Mengen auf dem Blatt Kommentare noch eine kurze ergänzende Angabe.

## 16 Meldung von Ware, die "wiedergefunden" wurde:

Meldung unter "Bereinigung Lagerbestand (+)"

## **17 Meldung von Magistralpräparaten**

Magistralpräparate müssen auf ein Standardpräparat von 1g Base umgerechnet werden.

## **18 Meldung von Opiumtinkturen**

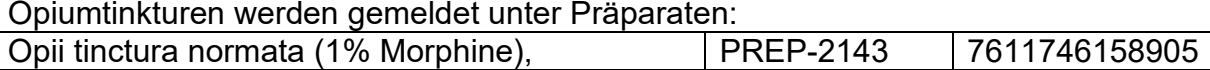

## **19 Meldung von Rückstellmustern**

Die korrekte Meldung von Rückstellmustern erfolgt unter "Lagerbestand".

#### **20 Meldung von kleinen Mengen an Substanzen oder Präparaten, die zur Analyse an externe Labors gegeben werden.**

Die korrekte Meldung erfolgt wie folgt:

Die an das Labor gelieferte Menge wird als "Inlandverkauf an sonstige (-)" gemeldet. Das Labor meldet dann die empfangene Menge als "Inlandkauf (+)" und die verbrauchte Menge unter "Verlust (-)".

#### **21 Die Meldung unter "Herstellung von Verzeichnis c Präparaten (-)" ist nicht möglich**

Verzeichnis c Präparate sind über die Betäubungsmittelverzeichnisverordnung (SR 812.121.11) klar definiert. Ein Eintrag ist nur möglich bei Substanzen, bei denen die Herstellung von Verzeichnis c Präparaten möglich ist.

## **22 Die Meldung unter "Herstellung nicht BTM (-)" ist nicht möglich**

Ein Eintrag ist nur möglich bei Substanzen, bei denen die Herstellung von nicht kontrollierten Substanzen oder Präparaten möglich ist. Wird tatsächlich eine nicht kontrollierte Substanz oder ein Präparat hergestellt, dann melden Sie dies an Swissmedic. Wir werden eine neue Version der Excel-Tabelle generieren, auf der ein Eintrag möglich ist. Für die gesamte Meldung muss diese neue Datei verwendet werden. Dies gilt nicht für Verzeichnis c Präparate, diese sind unter "Herstellung von Verzeichnis c Präparaten (-)" zu melden.

#### **23 Meldung durch Apotheken, die auch Grosshandel betreiben und somit eine Betäubungsmittelbewilligung von Swissmedic haben**

Bei der Jahresrechnung ist nur der Warenverkehr und Lagerbestand zu melden, die unter die Tätigkeit als Grosshandel fallen. Die Tätigkeiten die unter Grosshandel bzw. Detailhandel fallen müssen strickt getrennt werden.

Wird beispielsweise ein Präparat importiert und dann auf Rezept abgegeben, so erfolgt die Meldung der importierten Menge unter "Import (+)". Die auf Rezept abgegebene Menge wird unter "Inlandverkauf an Detailhandel (-)" gemeldet, da die Ware an die Apotheke verkauft wird, bevor sie auf Rezept abgegeben werden kann.